## 電話帳データ バックアップ設定方法

◆電話帳クラウドへの同期によるバックアップ

【アプリバージョンが 27.00.00104 より前の場合】

1. 「ドコモ電話帳」アプリを起動して、右上の雲マークを押下します。 ※雲マークに斜線が入っていない場合は、既にクラウド同期が行われております

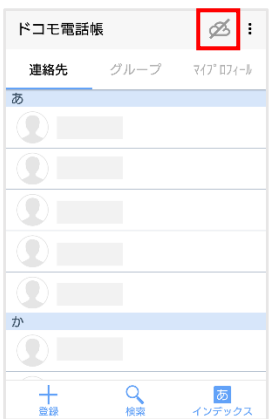

2. クラウド利用についての注意事項が表示されますので、内容ご確認の上「了承して 進む」を押下します。

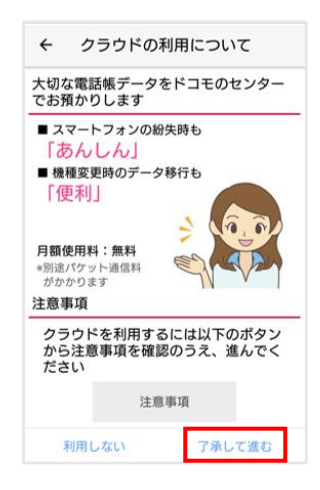

3. (初めてクラウド同期を行う場合は表示されません) クラウド同期の方法が 3 択表示されますので、必要に応じた方法を選択して 「OK」を押下してください。

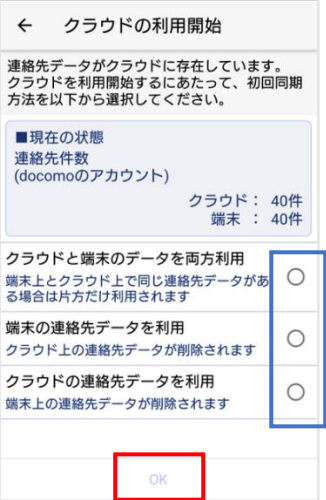

4. クラウド同期開始の画面が出ますので「OK」を押下し、その後の「ドコモ電話帳 でできること」についても「OK」を押下すれば設定完了です。

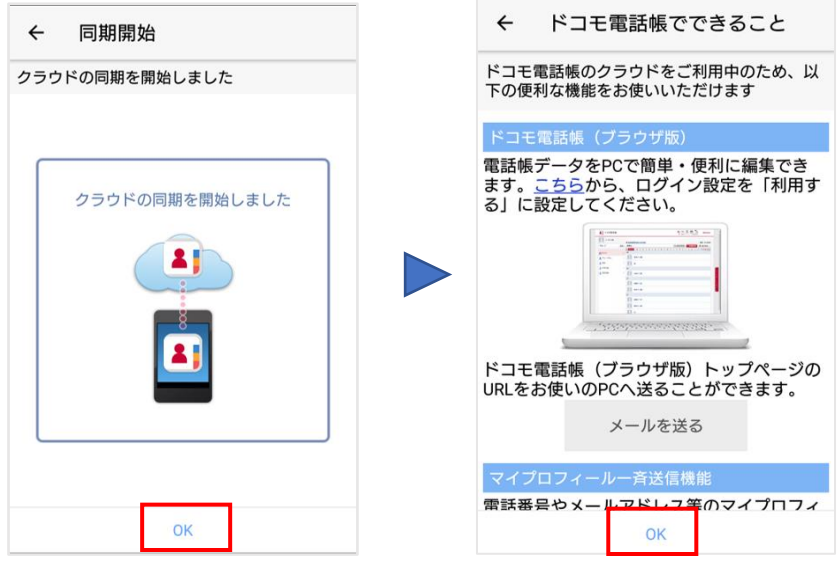

【アプリバージョンが 27.00.00104 以降の場合】

1. 「ドコモ電話帳」アプリを起動して、左上の三本線を押下します。 メニューから「設定」>「クラウドメニュー」を押下します。

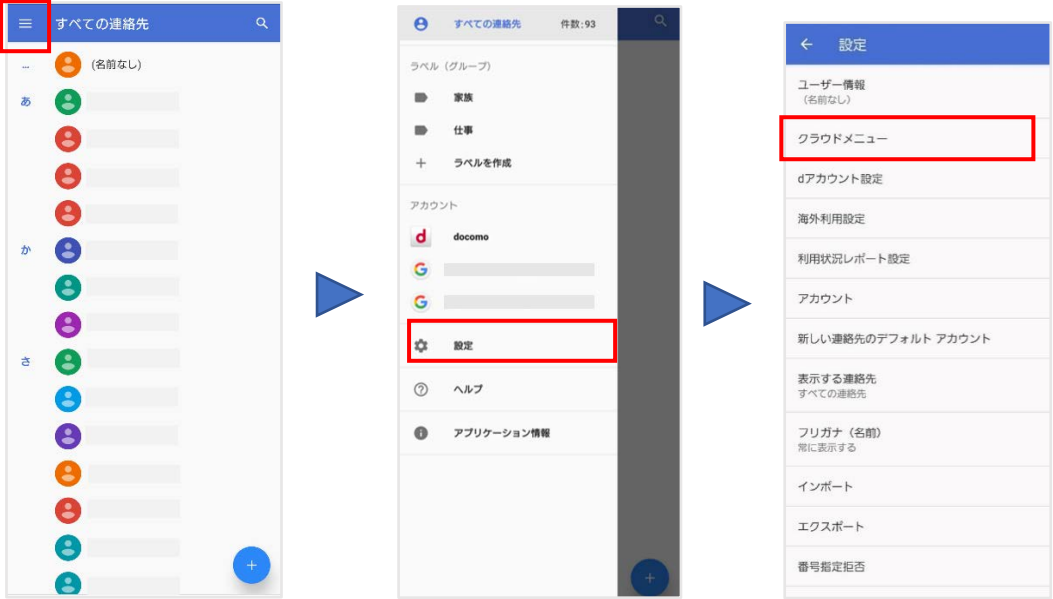

2. クラウド利用についての注意事項が表示されますので、 内容ご確認の上「利用する」を押下します。 ※既に利用中の方は、同期状態の確認画面が表示されます。

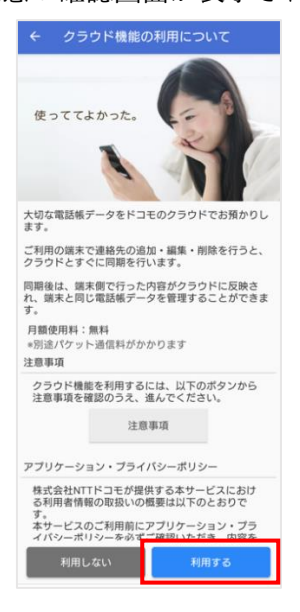

3. (初めてクラウド同期を行う場合は表示されません) クラウド同期の方法が 3 択表示されますので、必要に応じた方法を選択して 「OK」を押下してください。

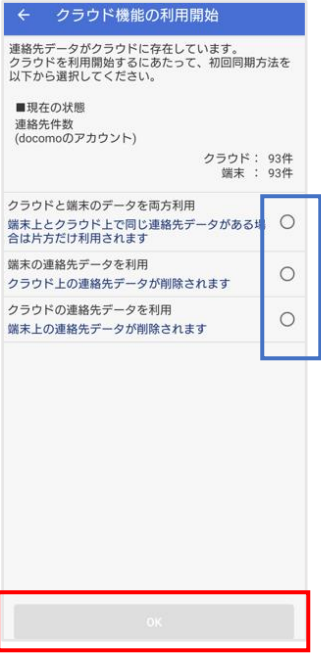

4. 設定画面に戻りますので、これで設定完了です。

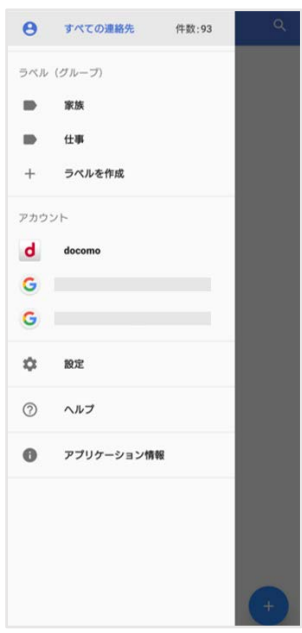

◆「ドコモデータコピー」アプリを利用したバックアップ

【アプリバージョンが 27.00.00104 より前の場合】

- 1. 「ドコモデータコピー」アプリをダウンロードしていない方は、以下の URL からダ ウンロードしてください。 [https://www.docomo.ne.jp/support/docomo\\_datacopy/](https://www.docomo.ne.jp/support/docomo_datacopy/)
- 2. SD カードをスマートフォンに挿入します。
- 3. 「ドコモ電話帳」アプリを起動して、右上の 3 点リーダーを押下し、「SD カード /SIM カード/共有」を選択します。

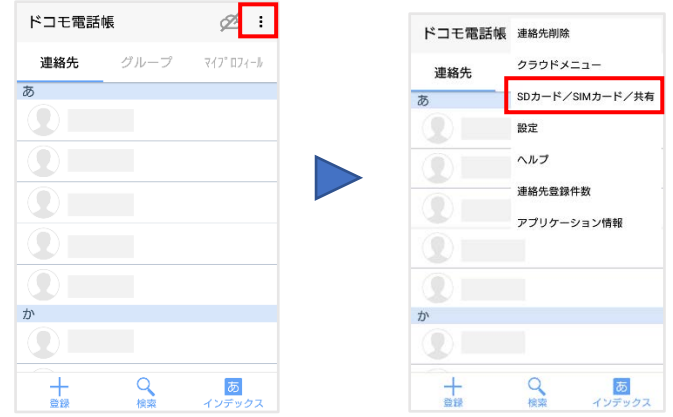

4. 「SD カードへバックアップ/復元」を選択します。

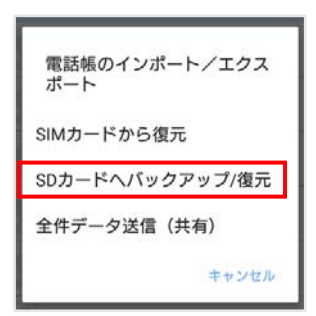

5. 以下画面へ遷移するので、「バックアップ」を押下します。 ※ドコモデータコピーアプリへのアクセス許可が必要な場合があるので、その際は 許可することで画面が遷移します。

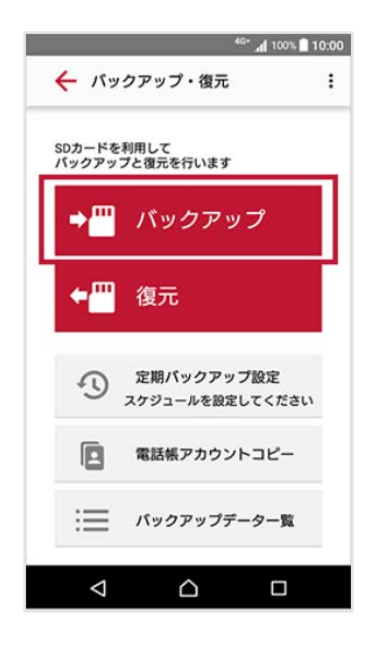

6. 電話帳にチェックが入っていることを確認し、「バックアップ開始」→「開始す る」を押下します。

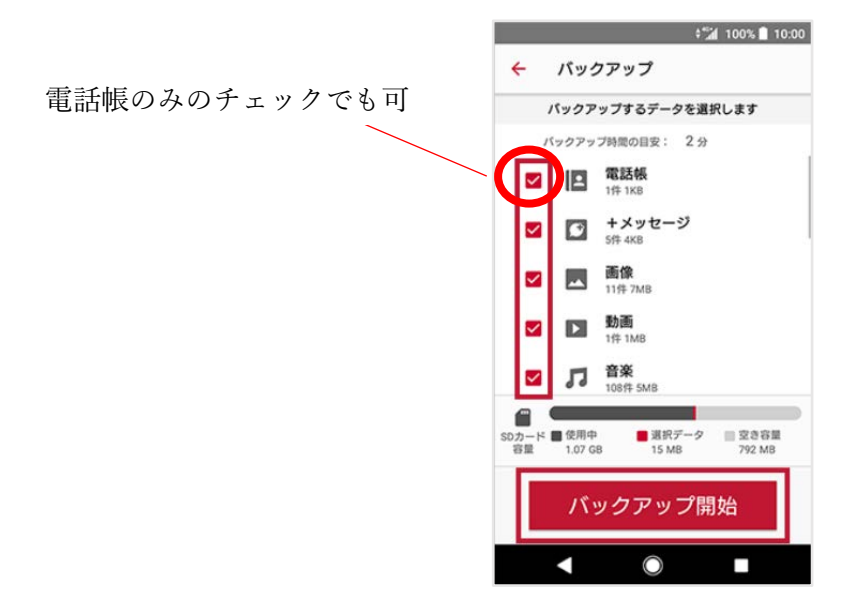

【アプリバージョンが 27.00.00104 以降の場合】

- 1. 「ドコモデータコピー」アプリをダウンロードしていない方は、以下の URL からダ ウンロードしてください。 [https://www.docomo.ne.jp/support/docomo\\_datacopy/](https://www.docomo.ne.jp/support/docomo_datacopy/)
- 2. SD カードをスマートフォンに挿入します。
- 3. 「ドコモデータコピー」アプリを起動し、「バックアップ&復元」をタップ後、「バ ックアップ」を押下します。

※ドコモデータコピーアプリへのアクセス許可が必要な場合があるので、その際は 許可することで画面が遷移します。

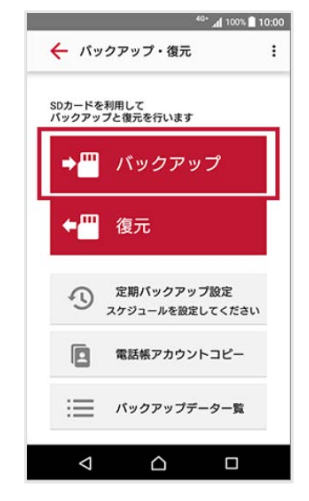

4. 電話帳にチェックが入っていることを確認し、「バックアップ開始」→「開始す る」を押下します。

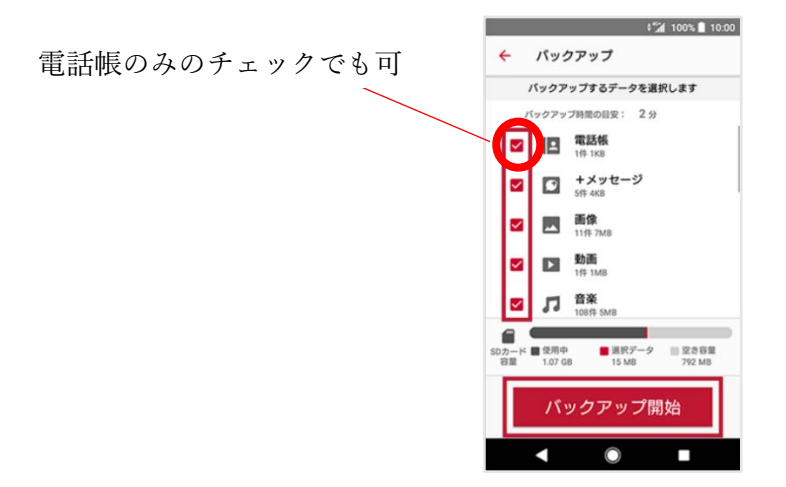

◆データエクスポートによるバックアップ

【アプリバージョンが 27.00.00104 より前の場合】

1. 「ドコモ電話帳」アプリを起動して、右上の 3 点リーダーを押下し、「SD カード /SIM カード/共有」を選択します。

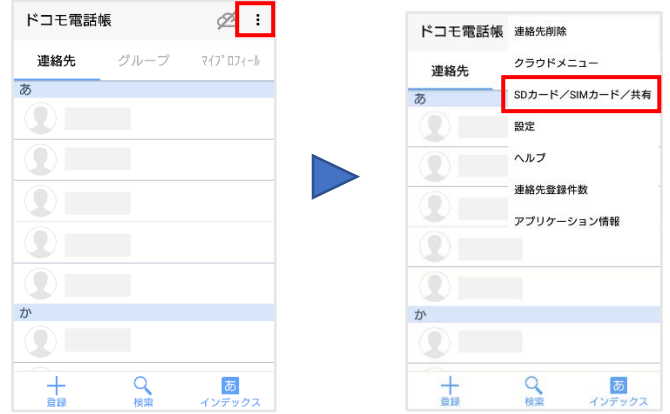

2. 「全件データ送信(共有)」を選択します。

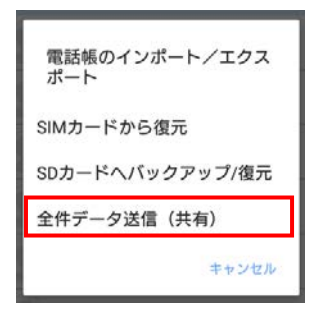

3. vcf ファイルの作成が開始されます。

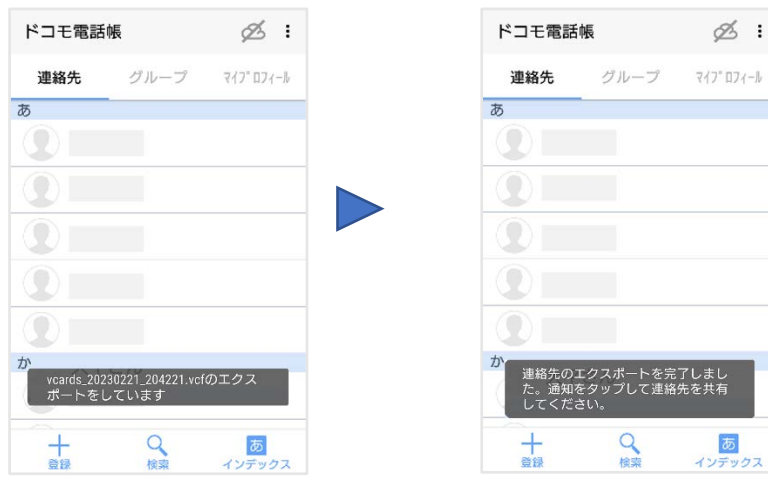

4. 画面を上からスクロールして通知一覧を表示されると、エクスポート完了の通知が あるので、それを押下します。

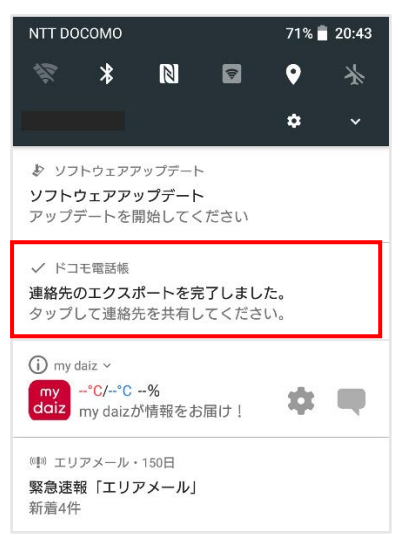

5. 任意の保存先への保存、またはメール添付等でデータを転送できます。

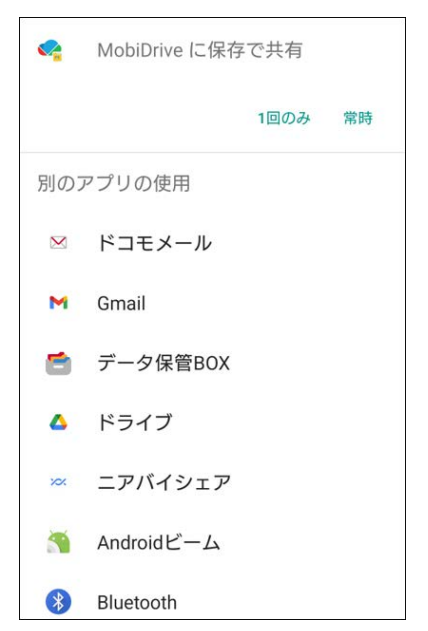

【アプリバージョンが 27.00.00104 以降の場合】

1. 「ドコモ電話帳」アプリを起動して、左上の三本線を押下します。 メニューから「設定」>「エクスポート」を押下します。

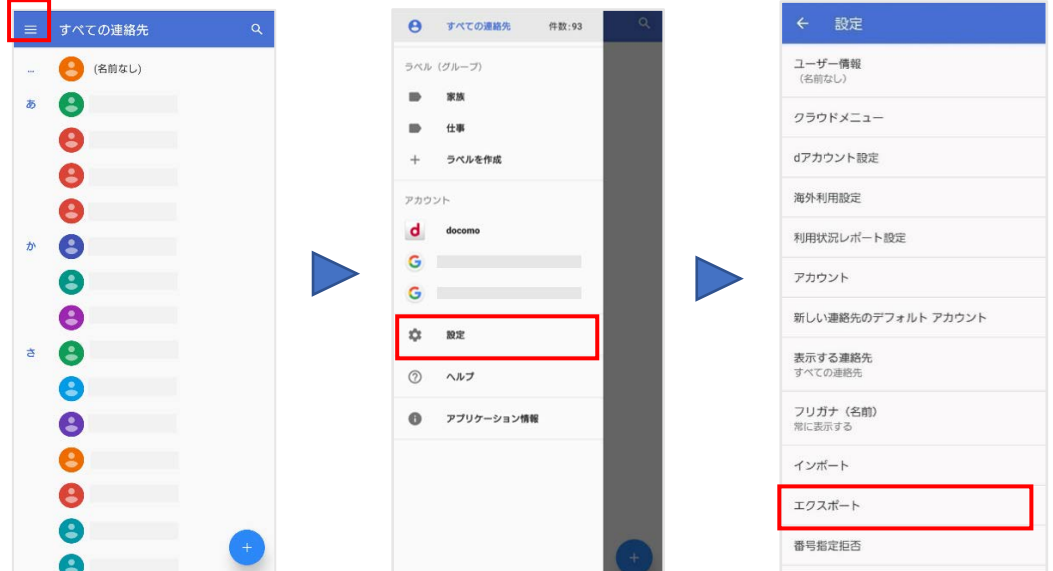

2. 「.vcf にエクスポート」を押下します。

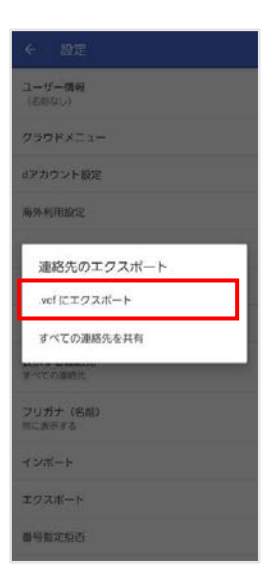

3. 任意の保存先を選択し、右下の「保存」を押下します。

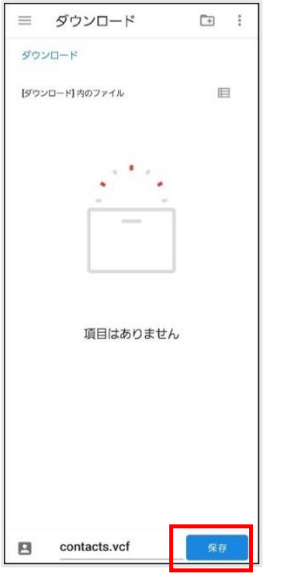

4. 設定画面に戻りますので、これで設定完了です。

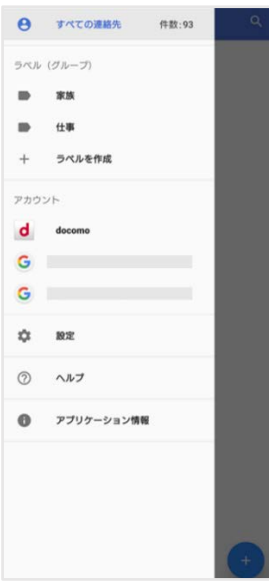